### **ROČNÍK 2024, ČÍSLO 2**

**15. 4. 2024**

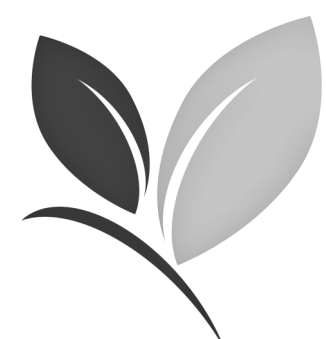

# *Speciál ovoce, réva, chmel*

Vážení čtenáři,

začalo období podávání žádostí o uznání rozmnožovacího materiálu ovocných rodů a druhů a také oznámení o výrobě rozmnožovacího materiálu ovocných rodů a druhů v kategorii CAC. V loňském roce jsme vás poprvé upozornili na zněnu v podávání žádostí a oznámení CAC materiálu. Proto je v letošním roce nezbytné tato oznámení podávat samostatně a oddělit je od uznávaných kategorií a generací. Takto bude mít CAC materiál své samostatné číslo partie (=číslo dohledatelnosti v rámci RL pasu). Před uvedením do oběhu CAC materiálu je nezbytné, zjistit si toto číslo partie, a to buď na Portálu farmáře nebo prostřednictvím místně příslušného inspektora OdTK ÚKZÚZ.

Jiné změny vás v letošním přihlašovacím roce nečekají, přestože došlo legislativně ke změně skupin plodin, ale nejsou provedené všechny následné kroky ke zpracování žádostí na straně ÚKZÚZ a Portálu farmáře. V loňském roce ve druhé části podávání žádostí jsme zprovoznili na Portálu farmáře možnost zaslání žádostí

přes NIA, díky kterému učiníte 2 kroky naráz, žádosti zapíšete do našeho IS a zároveň v případě uznávacího řízení je podáte podle správního řádu a nemusíte již činit žádné další kroky.

Přeji vám úspěšný rok, přestože počasí nás zkouší velmi důkladně. V letošním roce nás teplem překvapilo, budeme společně jen doufat, že nepřijde nějaký neblahý výkyv počasí.

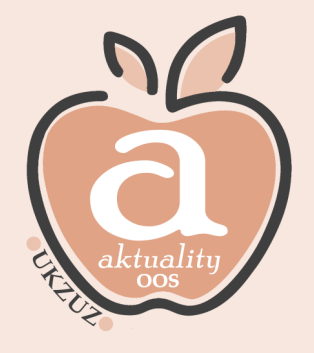

Ing. Barbora Dobiášová ředitelka Odboru osiv a sadby

### **Obsah vydání**

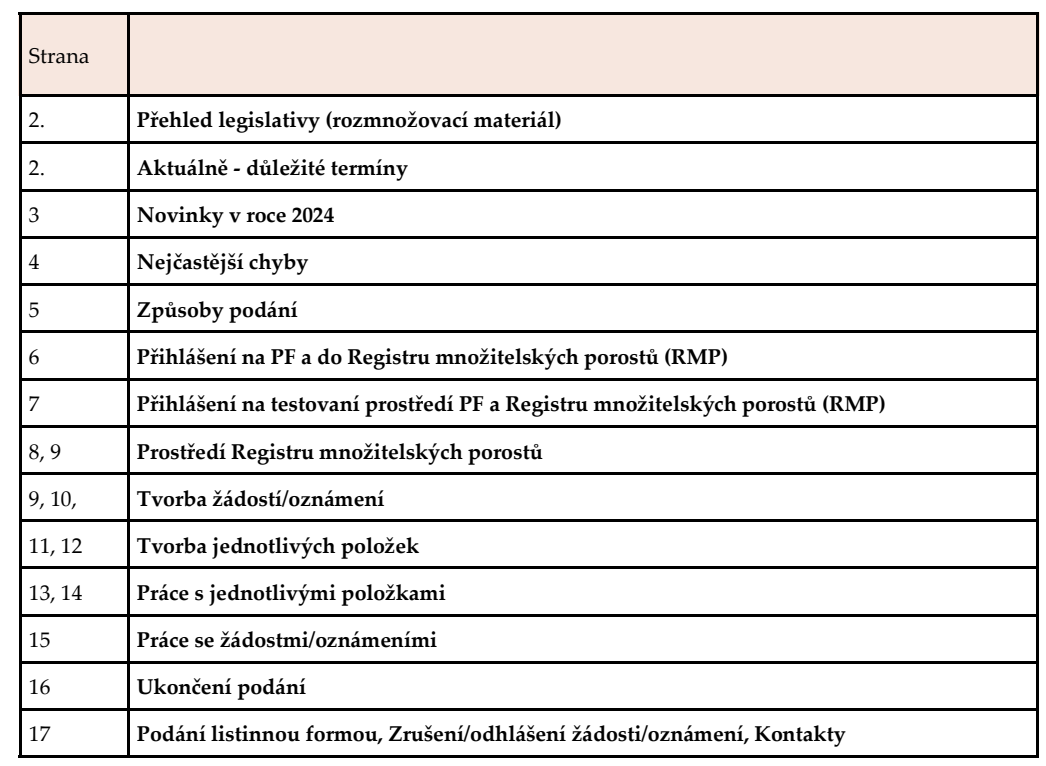

Aktuality Odboru osiv a sadby Aktuality Odboru osiv a sadby **ÚKZÚZ**

### **Přehled právních předpisů - školky**

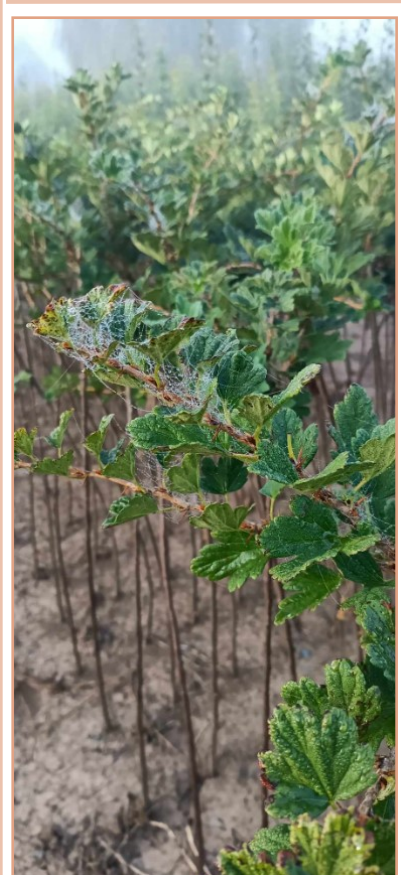

**Zákon č. 219/2003 Sb**., o uvádění do oběhu osiva a sadby pěstovaných rostlin a o změně některých zákonů (zákon o oběhu osiva a sadby), ve znění pozdějších předpisů

**Vyhláška č. 386/2022 Sb**., o množitelských porostech a rozmnožovacím materiálu chmele, révy, a okrasných druhů a jeho uvádění do oběhu, ve znění pozdějších předpisů

**Vyhláška č. 96/2018 Sb**., o množitelských porostech a rozmnožovacím materiálu ovocných rodů a druhů a jeho uvádění do oběhu, ve znění pozdějších předpisů

**Vyhláška č. 331/2017 Sb**., o stanovení dalších odrůd ovocných druhů s úředně uznaným popisem.

**Vyhláška č. 378/2010 Sb**., o stanovení druhového seznamu pěstovaných rostlin, ve znění pozdějších předpisů.

*Legislativa v úplném znění je dostupná na našich [webových stránkách.](https://eagri.cz/public/portal/ukzuz)*

### **AKTUÁLNĚ - Důležité termíny:**

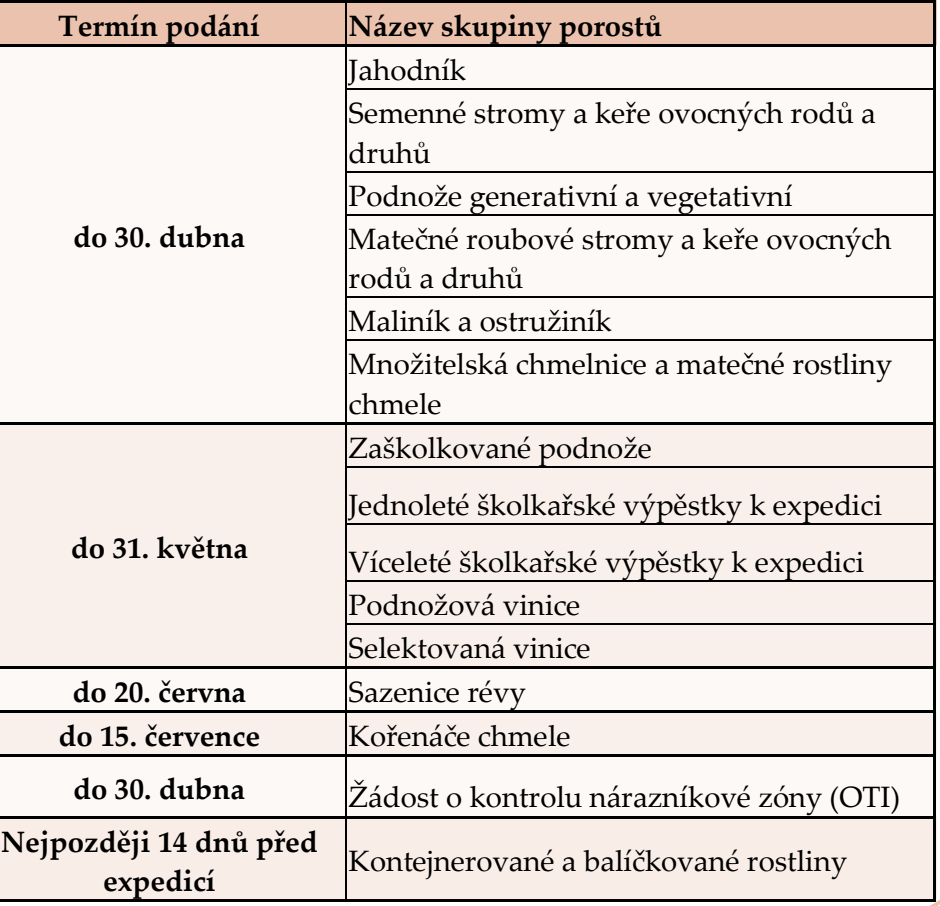

### **Novinky v roce 2024**

#### **1) Podávání žádostí o uznání RM**

Na základě legislativy již nelze podat oznámení a žádost společně. Nebude to umožňovat ani systém Registru množitelských porostů. Do přeprogramování však této skutečností věnujte **zvýšenou pozornost.**

#### **Podání přes Portál farmáře prostřednictvím NIA**

Podání žádosti/oznámení přes Portál farmáře a prostřednictvím NIA (národní identifikační autority) je od loňského roku nejrychlejší a nejjednodušší způsob podání.

### **Co je NIA ?**

**Národní Identitní Autorita (NIA) je státní instituce, která zajišťuje elektronickou identifikaci uživatelů pro státní portály a NIA ID je identifikační prostředek založený na kombinaci jména, hesla a SMS kódu, který byl dříve označovaný jako uživatelský účet, OTP či UPS.** 

### **Jak si zařídit NIA?**

Přihlásíte se do své datové schránky, prostřednictvím bankovní identity/eObčanky, kliknete na registraci NIA, vyplníte příslušné údaje a do emailu Vám přijde aktivační odkaz, přes který se přihlásíte a aktivujete tím NIA.

Pak už jen vytvoříte elektronickou žádost/oznámení v registru množitelských porostů jako v minulém roce s tou výhodou, že **kompletní podání provedete pouze přes registr množitelských porostů**, udáním přihlašovacích údajů do Portálu občana a **už neposíláte souhrnné PDF žádosti/oznámení** na podatelnu ÚKZÚZ.

Prostřednictvím NIA lze podat **pouze žádost o uznání** rozmnožovacího materiálu.

#### **Nové členění skupin porostů ODLOŽENO na rok 2025**

Z technických důvodů jsou skupiny porostů ponechány v původním rozdělení.

#### **2) Oznámení výroby CAC rozmnožovacího materiálu**

**Oznámení o rozsahu výroby CAC materiálu - podáváte SAMOSTATNĚ, před uvedením do oběhu si dodavatel musí zajistit číslo partie, tj. číslo dohledatelnosti, které uvede na návěsce (dokladu dodavatele)** 

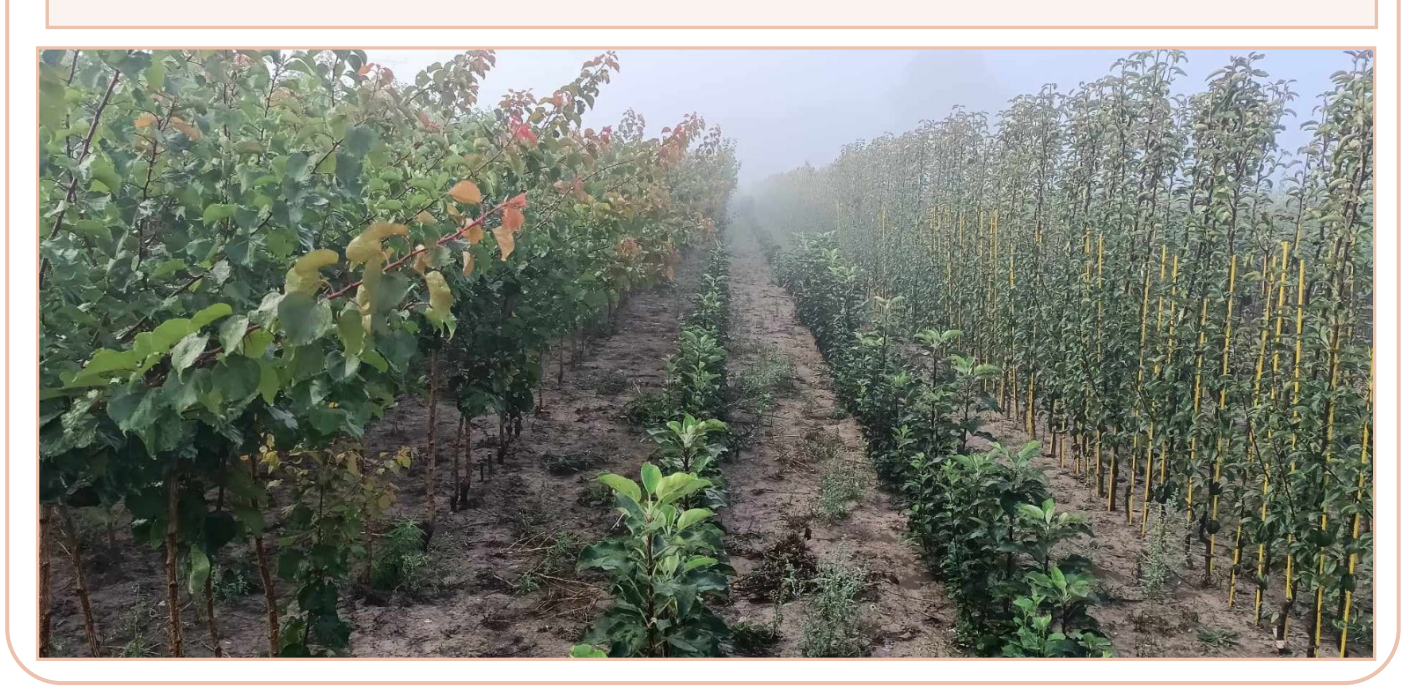

## **Nejčastější chyby**

**1) Pozdní podání**— Prosím dodržujte termíny stanovené legislativou.

**2) Podání oznámení o rozsahu výroby CAC a žádosti o uznání RM společně**

Od letošního roku již nebudou společná podání nebudou přijímána.

**3) Všechny žádosti v jednom dokumentu PDF**

Nelze přijmout všechny žádosti či oznámení v jednom dokumentu PDF. Pro přijetí potřebujeme mít každou žádost či oznámení zvlášť.

Pokud zasíláte žádosti DS nebo elektronicky podepsaní e-mailem je nezbytné zaslat každou žádost/oznámení samostatně a příslušný dokument pojmenovat konkrétně (číslem ID nebo názvem sk. porostů, ..) a to z důvodu zabránění administrativních komplikací při přijímání a ušetření času školkařům tím, že nebudou muset provádět opravy nebo žádost rušit a podávat novou.

### **4) Duplicitní podání**

Pečlivě si překontrolujte jaké žádosti/oznámení jste zaslali a které ještě ne. Rušení duplicitních žádosti či oznámení vyžaduje další administrativu jak ze strany pěstitele, tak ze strany ÚKZÚZ.

Pokud si něčím nejste jisti, je lepší zavolat a zjistit si, co bylo přijato.

Kontakt: **Ing. Kristýna Pavlíčková** kristynapavlickova@ukzuz.cz + 420 737 267 011

> **Ing. Petr Boleloucký Ing. Soňa Hejnalová** petr.boleloucky@ukzuz.cz sona.hejnalova@ukzuz.cz + 420 737 267 011 + 420 737 205 667

Do 15. 5. 2024

### **5) Podpis**

Všechny dokumenty zasílané jinak než z Portálu farmáře prostřednictvím NIA musí být podepsané buď elektronicky (v případě zaslání emailem na podatelnu) nebo ručně (v případě využití pošty nebo osobního podání).

### **6) Chybně zvolený typ podání**

Pokud přihlašujete kategorii/generaci C, v příloze žádosti musíte mít uveden také materiál pouze C kategorie/generace, a naopak. Při chybách v přihlášené kategorii/generaci pak vznikají komplikace při fakturacích. Za podání žádosti, u které následuje uznávací řízení, tedy správní řízení je fakturován poplatek.

### **DOPORUČENÍ**

**7) Správně zvolená skupina porostů**

Jednoleté školkařské výpěstky jsou pouze výpěstky po naroubování/očkování, každý další rok výpěstky přihlašujete jako víceleté, i když je třeba přesadíte na jiné místo.

Pokud vyséváte podnože ze semene, porost přihlašujete jako podnože generativní a vegetativní.

V rámci jedné žádosti či oznámení lze přihlásit pouze **JEDNA SKUPINA POROSTŮ** na jedno místo porostu (katastrální území). Pokud bude na žádosti/oznámení skupin více, **nebude žádost/oznámení přijata** a pracovník ÚKZÚZ zkontaktuje pěstitele k nápravě a opětovnému zaslání. Podávejte pro jednu skupinu porostů jednu žádost/oznámení. Pokud je žádostí/ oznámení více. Mohou pak vznikat chyby v tisku správných čísel na návěsky.

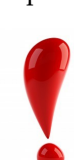

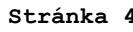

**DOPORUČENÍ**

**DOPORUČENÍ**

### **Způsoby podání**

#### **Žádosti o uznání množitelského porostu je možno podat následujícími způsoby:**

#### • **Elektronicky přes Portál farmáře—NIA**

Vytvoření a podání žádosti/oznámení v registru množitelských porostů podané prostřednictvím NIA

#### • **Elektronicky přes Portál farmáře**

- vygenerované pdf zaslané datovou zprávou
- (pokud ji pěstitel vlastní, měl by upřednostnit tento způsob)
- vygenerované pdf zaslané emailem s připojeným elektronickým podpisem na **podatelna@ukzuz.cz**
- listinnou formou s podpisem zaslané poštou na podatelnu ÚKZÚZ, Brno, Hroznová 2, 603 00, podepsaný ručně
- listinnou formou s podpisem doručené osobně na podatelnu ÚKZÚZ, Brno, Hroznová 2, 603 00, podepsaný ručně

### • **Formulář žádosti a přílohy z webu ÚKZÚZ**

- zaslaný datovou zprávou (pokud ji pěstitel vlastní, měl by upřednostnit tento způsob)
- zaslaný emailem s připojeným elektronickým podpisem na **podatelna@ukzuz.cz**
- listinnou formou zaslané poštou na podatelnu ÚKZÚZ, Brno, Hroznová 2, 603 00, podepsaný ručně
- listinnou formou doručené osobně na podatelnu ÚKZÚZ, Brno, Hroznová 2, 603 00, podepsaný ručně

#### **Oznámení o rozsahu výroby**

### **CAC rozmnožovacího materiálu je možno podat následujícími způsoby:**

### • **Elektronicky přes Portál farmáře**

- vygenerované pdf zaslané datovou zprávou (pokud ji pěstitel vlastní, měl by upřednostnit tento způsob)
- vygenerované pdf zaslané emailem s připojeným elektronickým podpisem na **podatelna@ukzuz.cz**
- listinnou formou zaslané poštou na podatelnu ÚKZÚZ, Brno, Hroznová 2, 603 00, podepsaný ručně
- listinnou formou doručené osobně na podatelnu ÚKZÚZ, Brno, Hroznová 2, 603 00, podepsaný ručně

### • **Formulář oznámení CAC z webu ÚKZÚZ**

- zaslaný datovou zprávou (pokud ji pěstitel vlastní, měl by upřednostnit tento způsob)
- zaslaný emailem s připojeným elektronickým podpisem na **podatelna@ukzuz.cz**
- listinnou formou zaslané poštou na podatelnu ÚKZÚZ, Brno, Hroznová 2, 603 00, podepsaný ručně
- listinnou formou doručené osobně na podatelnu ÚKZÚZ, Brno, Hroznová 2, 603 00, podepsaný ručně

#### **Přihlášení na Portál farmáře a do Registru množitelských porostůOtevřete si webové stránky [Ministerstva zemědělství ČR.](https://eagri.cz/public/portal/)**  $\alpha$ Hledat PŘIHLÁSIT SE MINISTERSTVO ZEMĚDĚLSTVÍ TÉMATA v **ÚŘEDNÍ DESKY PRO MÉDIA PRÁVNÍ PŘEDPISY VEŘEJNÉ ZAKÁZKY E-PODATELNA KONTAKTY RESORTNÍ ORGANIZACI** Dále kliknete na **dlaždici, Portál farmáře** (pod obrázkem)**,** kde se přihlásíte klasickými přístupovými údaji do Portálu farmáře. Hledat Q PŘIHLÁSIT SE V .<br>IINISTERSTVO ZEMĔDĔLSTV PŘES JMÉNO A HESLO TÉMATA V ÚŘEDNÍ DESKY PRO MÉDIA **PRÁVNÍ PŘEDPISY** VEŘEJNÉ ZAKÁZKY E-PODATELNA **KONTAKT** PŘES DATOVOU SCHRÁNKU **JAK NA REGISTRACI** ේ Portál farmáře Hlavním účelem Portálu farmáře je zpřístupnění aplikací registrů Mi organizačních složek státu (ÚKZÚZ, SVS, ÚHUL), a to jak pro přihlášené, tak pro nepřihlášené uživ Témata 「1 ōÀ **Pokud ještě nemáte přístup na Portál farmáře, zajistěte si ho na místně příslušném OPŽL (Oddělení příjmu žádostí LPIS). Pokud potíže stále přetrvávají, kontaktujte**  Ministerstvo Portál farmáře  $\overline{\phantom{a}}$ **MZe, heldesk@mze.cz V prostředním sloupci zvolíte "Registr množitelských porostů" (dále RM).** Hlavním účelem Portálu farmáře je zpřístupnění aplikací registrů Minister a Portál farmáře organizačních složek státu (ÚKZÚZ, SVS, ÚHUL), a to jak pro přihlášené, PORTÁL FARMÁŘE Registr půdy - LPIS Registr půdy - LPIS Registr zvířat Registr zvířat Veřejný registr půdy Nový registr zvíř Císelník plodin Registr zvířat - n Evidence přípravků a hnojiv Registr přípravků na ochranu rostlin Data ke stažení **Registr vinic** Evidence přípravků a hnojiv Portál farmáře S Jednotné úložiště dat evidence hnojiv a výnosů Projekty spolupr Registr chmelnic Jednotné úložiště dat evidence POR **O** Evidence zeměc **Registrivinic C** Registr podpor o Registr podpor de minimis Registr sadů Centrální přístur Registr sadů  $\ddot{\phantom{0}}$ Registr množitelských porostů ₩ Hlášení počtu vi

### **Přihlášení do testovacího prostředí Portál farmáře a do Registru množitelských porostů**

Pokud byste si chtěli funkce RM nejprve vyzkoušet a natrénovat, lze se přihlásit do testovacího prostředí Portálu farmáře i RM, a to přes **[www.eagritest.cz,](https://eagritest.cz/ssl/web/mze/)** pomocí přihlašovacích údajů, které používáte v klasickém Portálu farmáře.

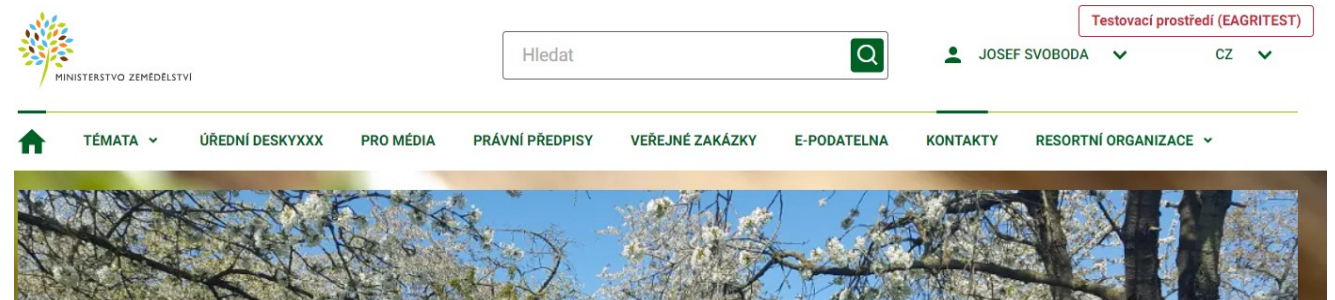

Dále kliknete na **dlaždici, Portál farmáře** (pod obrázkem)**,** kde v prostředním sloupci zvolíte **Registr** RM.

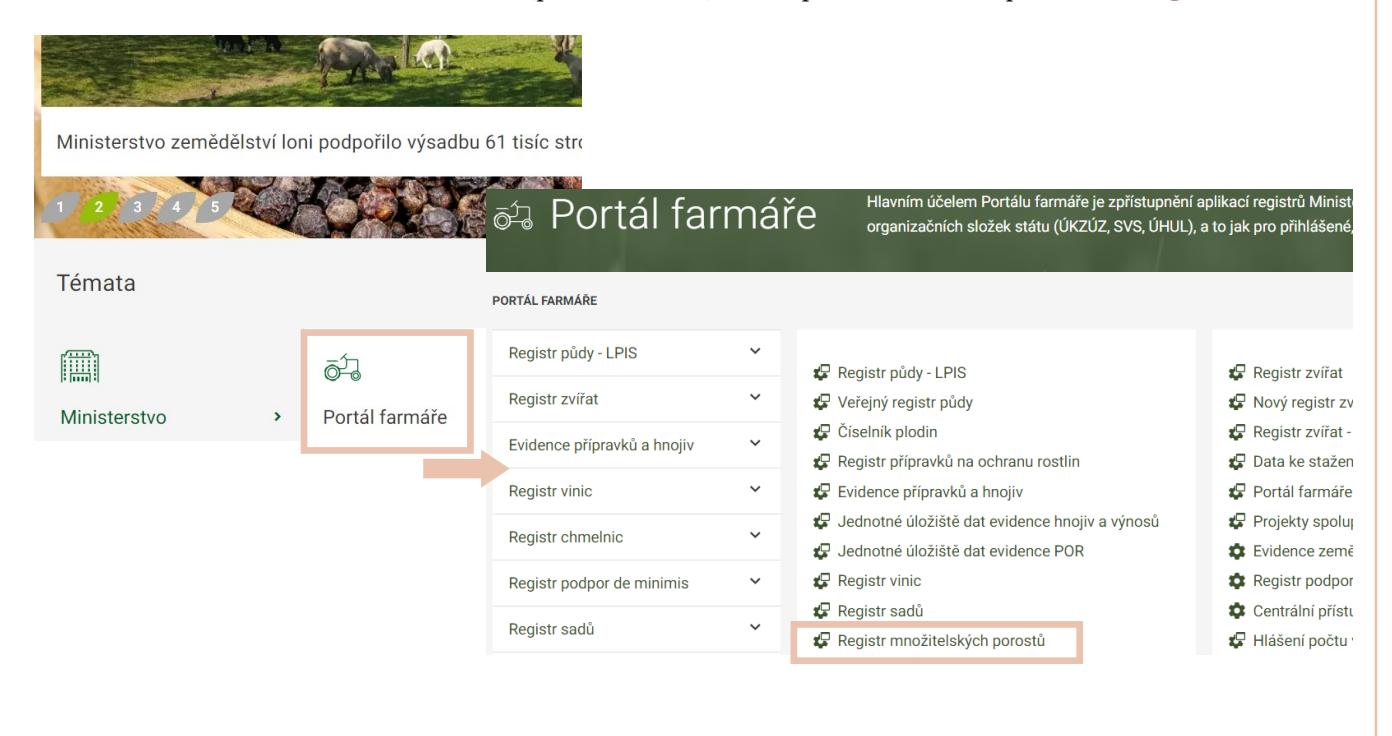

### **Prostředí Registru množitelských porostů**

Po rozkliknutí Registru se zobrazí jeho výchozí uživatelské prostředí s přehledem všech Vašich žádostí či oznámení, se kterými jste nějakým způsobem pracovali.

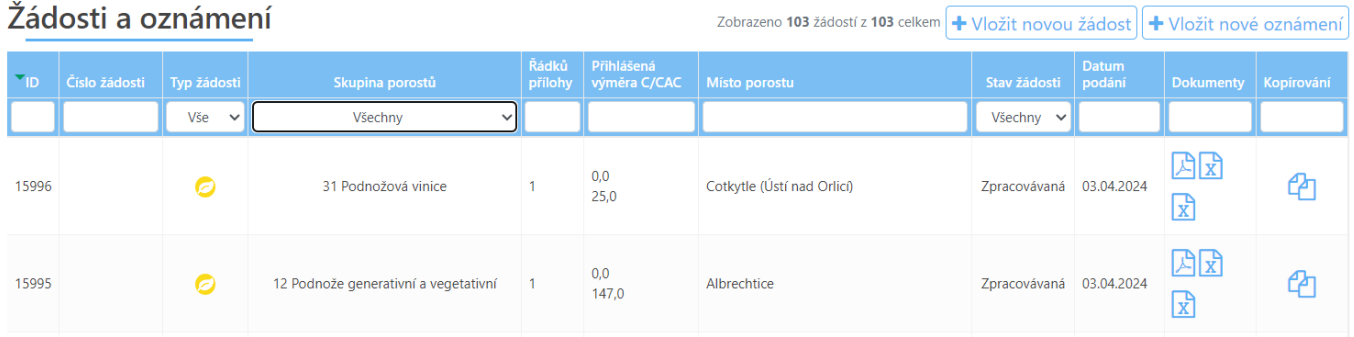

### Vysvětlivky:

**ID žádosti**—každá žádost má své identifikační číslo, kterým je vhodné nazvat PDF, zasílané na ÚKZÚZ

**Číslo žádosti**—toho číslo je přidělováno pracovníkem ÚKZÚZ po přijetí/zrušení žádosti či oznámení a dále ho používáte jako č. vysledovatelnosti na návěskách

**Typ žádosti:** zelený strom = žádost o uznání certifikovaného materiálu

žlutý list = oznámení o rozsahu výroby konformního (CAC) materiálu

**Skupina porostů:** zákon stanovuje celkem 13 skupin porostů:

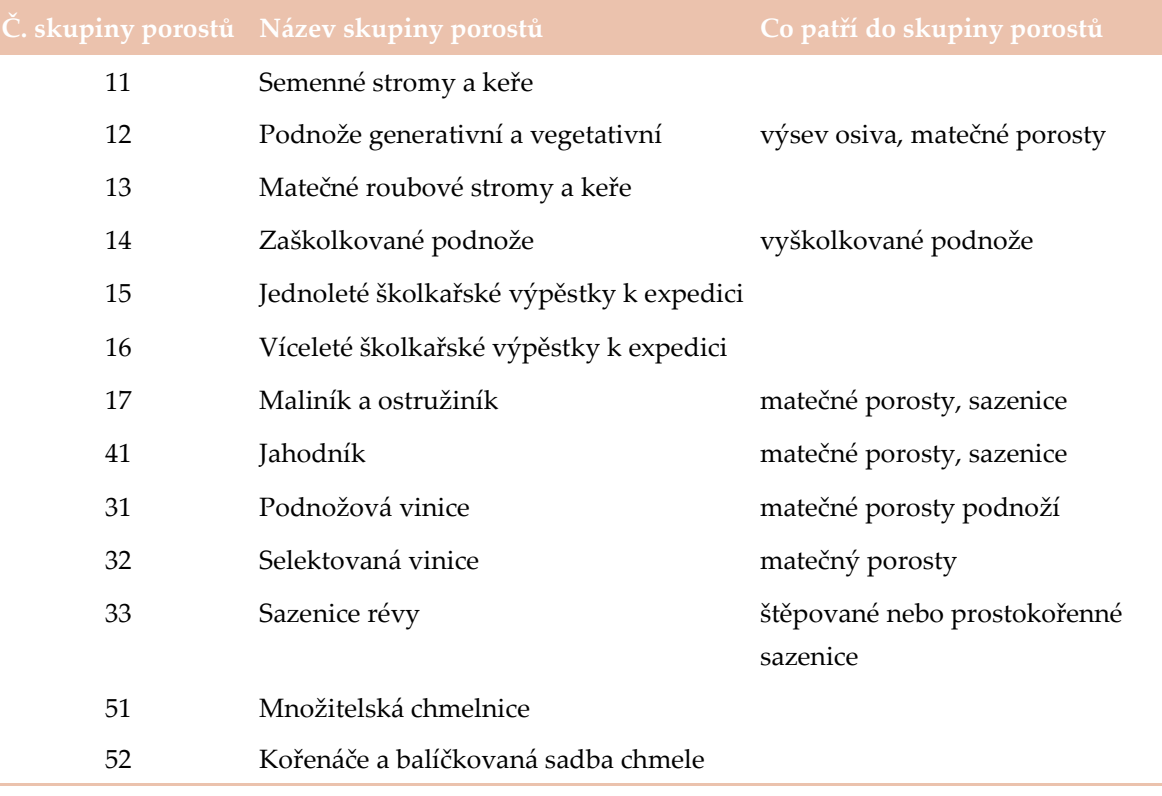

## **Prostředí Registru množitelských porostů**

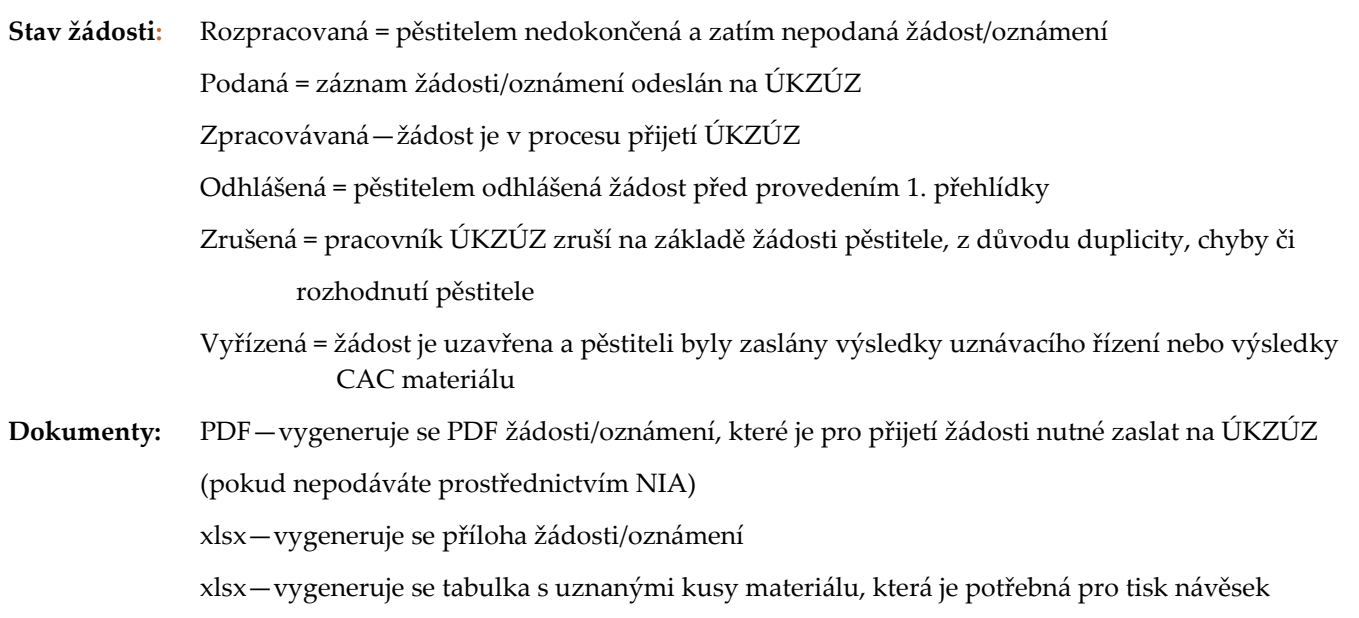

### **Tvorba žádosti / oznámení**

V prvním kroku vytvoříte **hlavičku žádosti.**  Na hlavní stránce uživatelského prostředí, vpravo nahoře kliknete na "+ Vložit novou žádost" Registr množitelských porostů **A JOSEF SVOBODA** i zkučební úctov z Žádosti Žádosti a oznámení Zobrazeno 15 žádostí z 15 celkem + Vložit novou žádost Řádků Přihlášená<br>Přílohy výměra C/CAC Místo porostu Datum<br>Stav žádosti podání  $V\ddot{\text{s}}e \quad \vee$ Všechny  $\vee$ Všechny  $\sim$ 

### **Tvorba žádosti / oznámení**

Po kliknutí na "Vložit novou žádost" se vytvoří hlavička žádosti/oznámení, kterou je nutné doplnit o následující údaje.

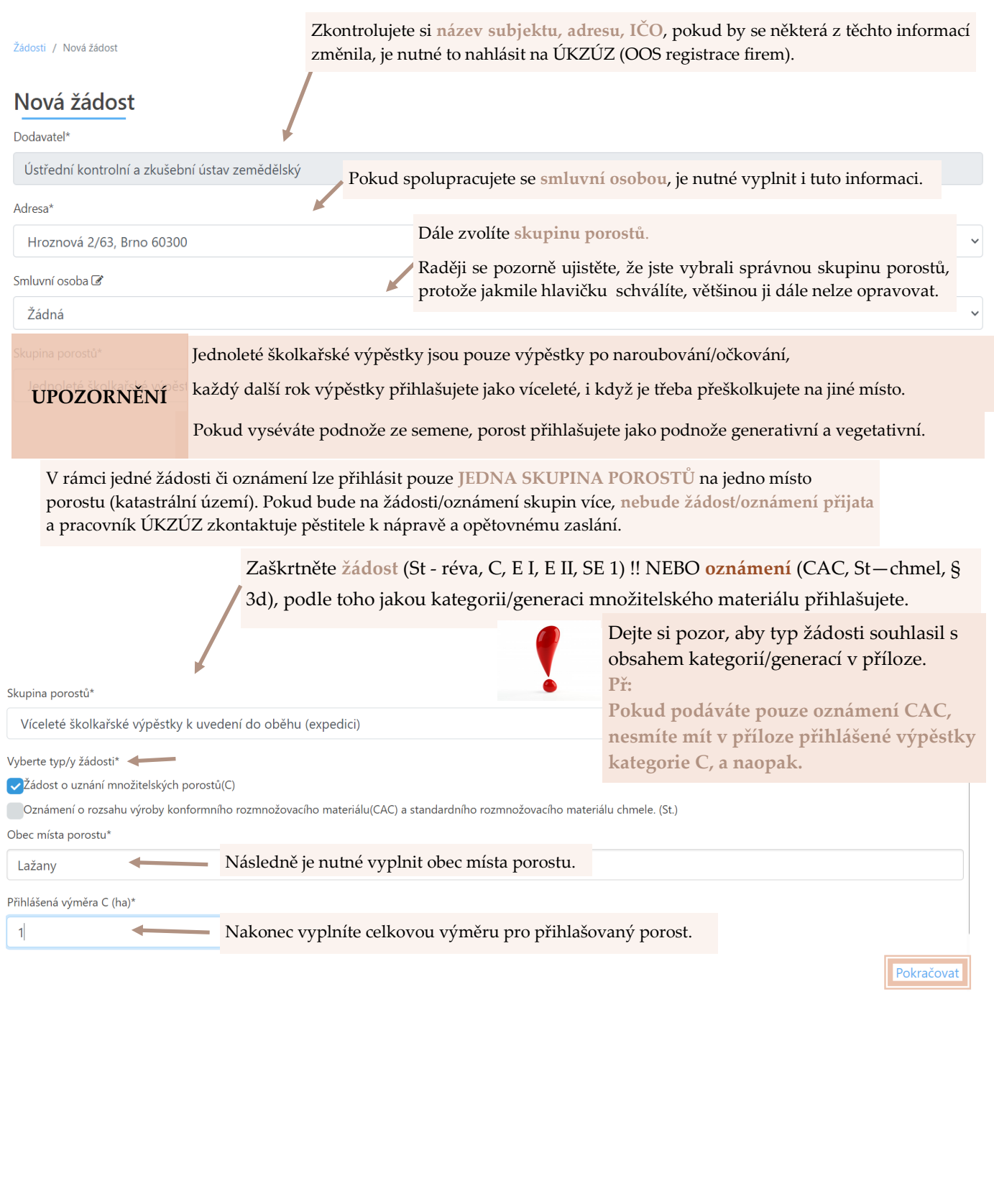

# **Tvorba jednotlivých položek**

Po kliknutí na "Pokračovat" se Vám vygeneruje hlavička žádosti / oznámení, u které ještě lze případně opravit informace, u kterých je ikonka tužky.

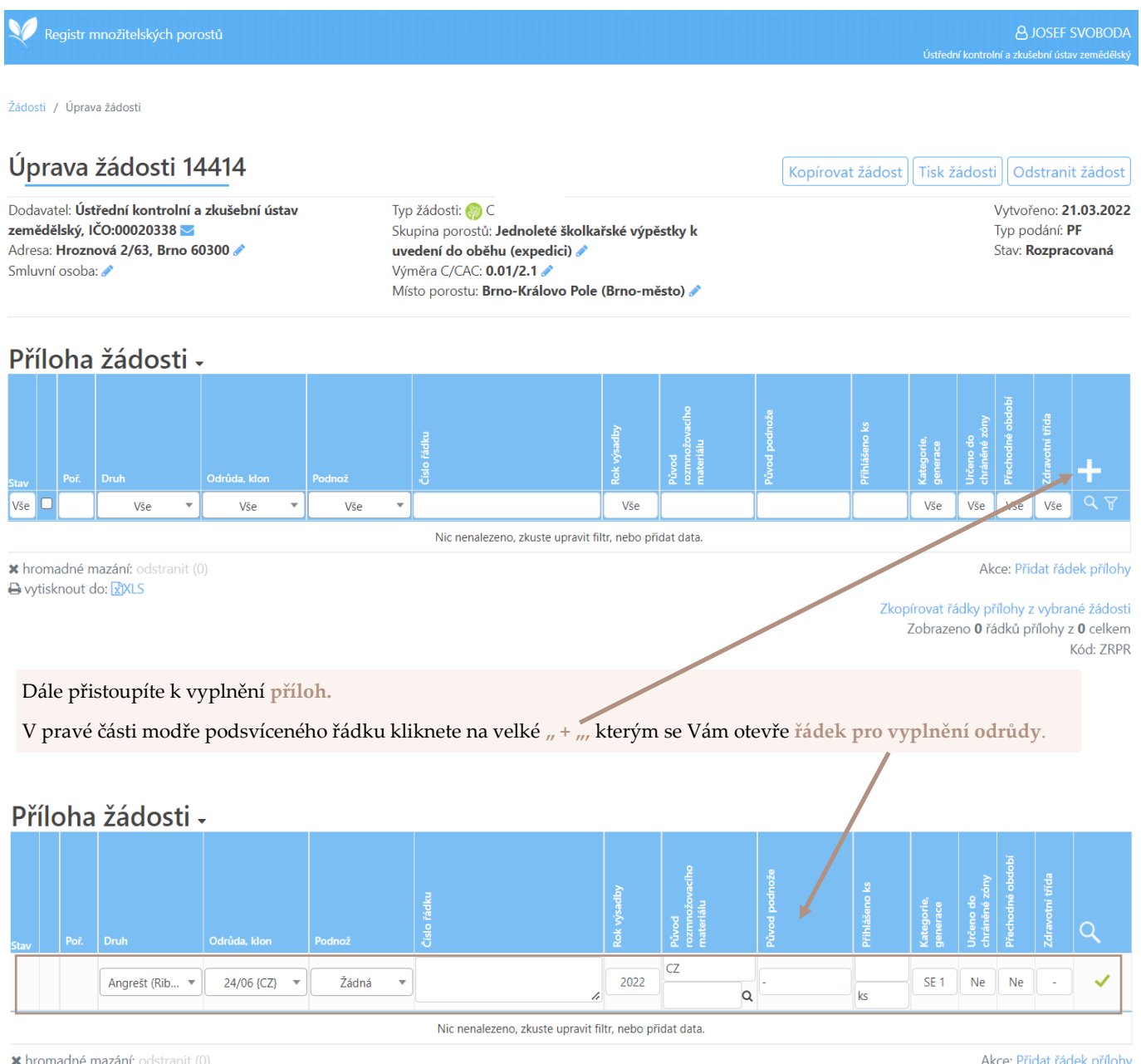

S vytisknout do: xXLS

Zkopírovat řádky přílohy z vybrané žádosti Zobrazeno 0 řádků přílohy z 0 celkem Kód: ZRPR

### **Tvorba jednotlivých položek**

Prostřednictvím číselníku vyplníte kolonku **"Druh", "Odrůda, klon", a "Podnož"**

Pokud by Vámi přihlašovaná odrůda či podnož v číselníku nebyla, kontaktujte:

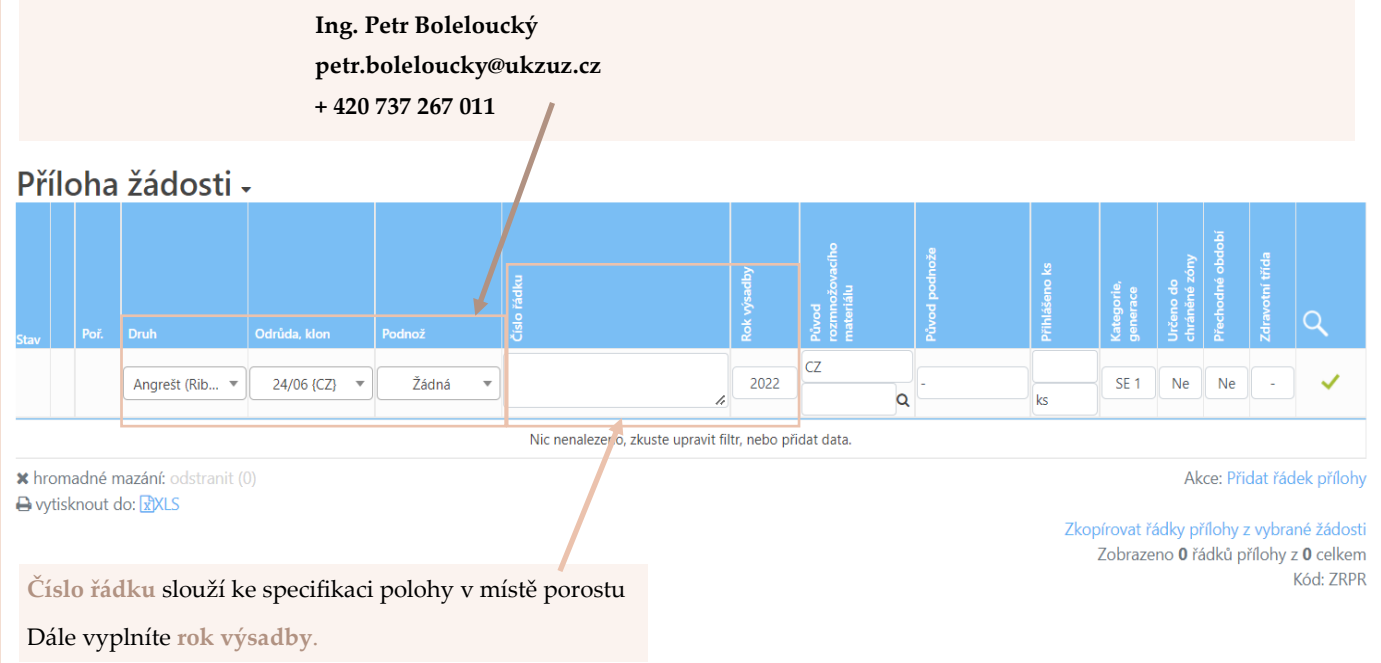

### Příloha žádosti -

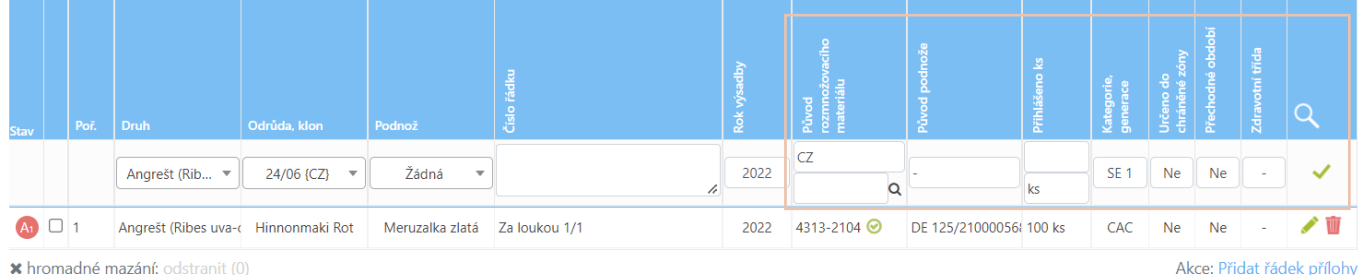

**A** wtisknout do: XXLS

Kopírovat řádek přílohy Zkopírovat řádky přílohy z vybrané žádosti Zobrazeno 1 řádků přílohy z 1 celkem Kód: ZRPR

Pokud máte **původ roubů/řízků** českého původu, ponecháte předepsané CZ a do spodního řádku vepíšete osmimístné uznávací číslo (př. 4313-2104), pokud je toto číslo správné, je možné ho vybrat v seznamu po kliknutí na "lupu"

Pokud je materiál zahraniční, kliknete na políčko s CZ a zvolíte "jiný". Do políčka po ním pak napíšete kód vysledovatelnosti, který je na faktuře či návěsce (př. DE 125/2100005685/1).

**Původ podnože** vyplníte obdobně jako původ rozmnožovacího materiálu.

Pečlivě si **schovejte doklady a ideálně návěsky** od koupeného rozmnožovacího materiálu i podnoží.

Vhodné je si od každé odrůdy a podnože okopírovat, vyfotit nebo nalepit na papír návěsku, která pak poslouží inspektorovi k ověření původu daného materiálu.

Nakonec vyplníte **počet kusů, přihlašovanou kategorii/generaci** a schválíte zelenou **potvrzovací ikonou** na konci řádku, uložený řádek se Vám zobrazí vždy jako poslední, aplikací je automaticky očíslován.

Tímto způsobem vyplníte všechny položky přílohy (odrůda/podnož/původ RM).

# **Práce s jednotlivými položkami**

Pro usnadnění a urychlení vyplňování lze:

1) **Kopírovat řádek**, kdy po kliknutí na **"kopírovat řádek přílohy"** se zkopíruje automaticky poslední řádek, nebo konkrétní řádek, po jeho označení. Ve zkopírovaném řádku lze provést změny v jakémkoliv kritériu, následně se řádek musí uložit pomocí **zeleného potvrzovacího tlačítka.**

### Příloha žádosti -

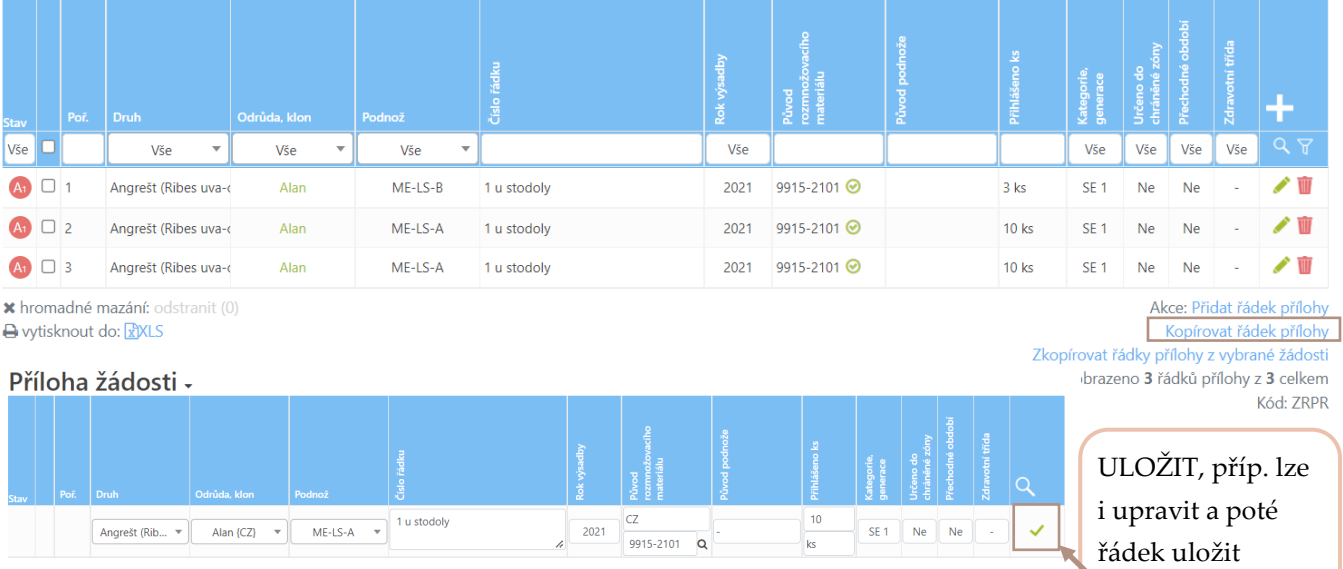

### 2) **Kopírovat řádky z přílohy jiné žádosti/oznámení**. Překlápění příloh z jiných žádostí používáme zejména pokud chceme sloučit do jedné žádosti porosty z více žádostí jedné skupiny porostů ve stejném místě porostu (žádosti z předchozí sezóny). Klikneme na **zkopírování řádků příloh z vybrané žádosti** a vybereme žádost ze seznamu (např. 9915-2101).

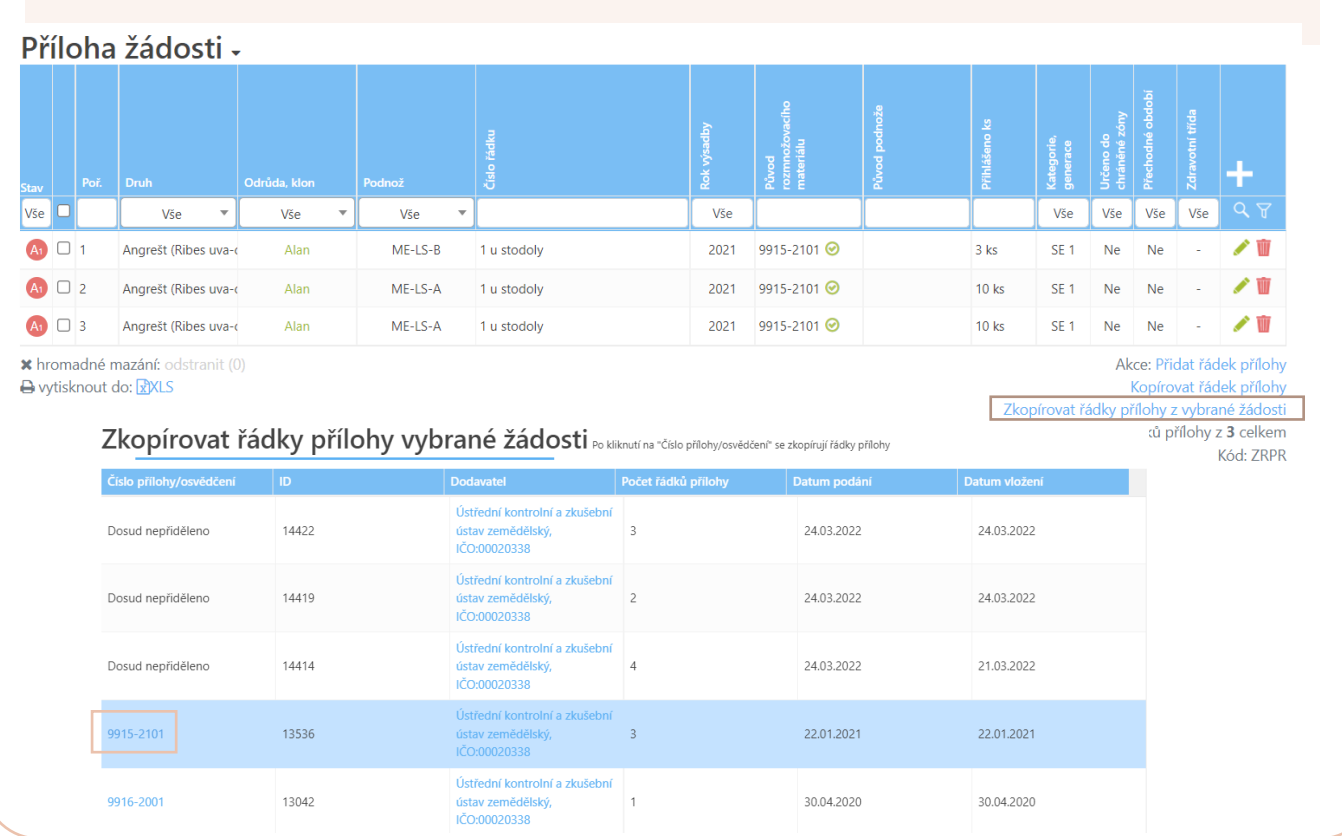

### **Práce s jednotlivými položkami**

3) **Hromadné odstranění** řádků provedete označením řádků, které chcete odstranit a kliknutím vlevo dole pod přílohou se barevně zvýrazní text **"odstranit"** , po kliknutí na tento odkaz se řádky smažou.

### Příloha žádosti -

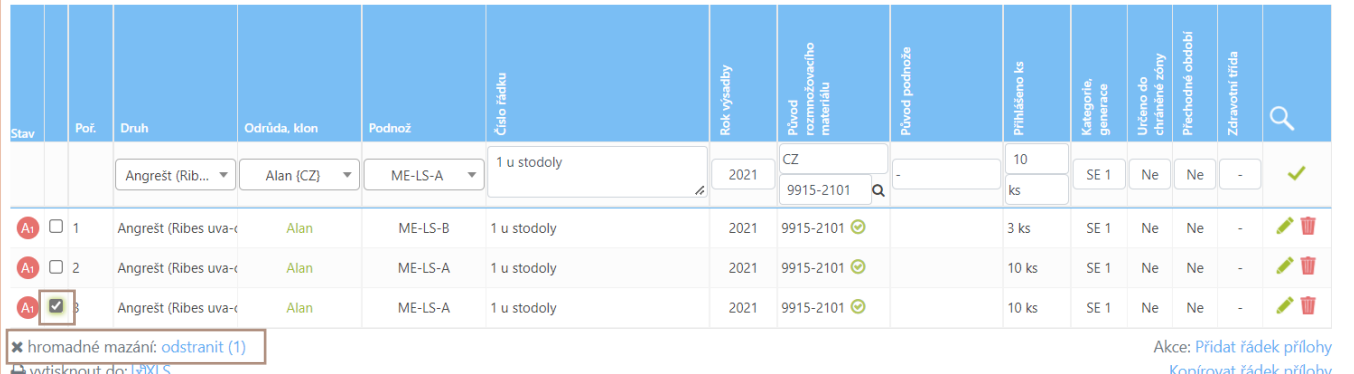

Zkopírovat řádky přílohy z vybrané žádosti

4) Vytisknout do xls. Po označení odrůd a kliknutí na " vytisknout do XLS" se vygeneruje xls soubor s přílohou, kterou můžete použít např. jako list školkařské knihy.

Příloha žádosti -

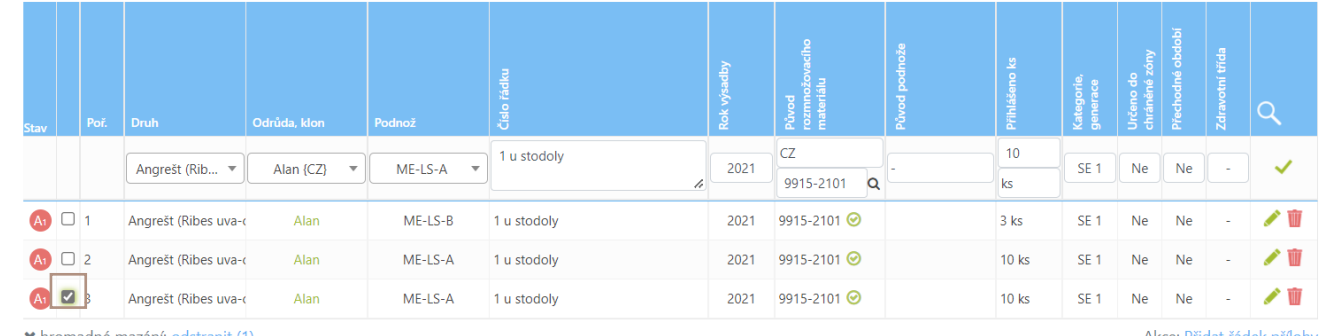

S vytisknout do: XXLS

Akce: Přidat řádek přílohy Kopírovat řádek přílohy

Zkopírovat řádky přílohy z vybrané žádosti

brazeno 3 řádků přílohy z 3 celkem Kód: ZRPR

#### 5) **Změna pořadí řádků** lze měnit dvěma způsoby.

1) Kliknete do oblasti s pořadovým číslem řádku a přesunete ho tam, kam potřebujete.

#### Příloha žádosti -1 u stodoly  $CZ$  $10<sup>10</sup>$  $\overline{\mathbf{v}}$  $2021$  $SE<sub>1</sub>$  $\overline{N}$ e Angrešt (Rib...  $\blacktriangledown$ Alan (CZ) ME-LS-A Ne 9915-2101  $\overline{\mathsf{d}}$ ks  $A_1$   $\Box$  1 Angrešt (Ribes uva-o ME-LS-A 1 u stodoly 9915-2101 ◎  $10$  ks ◢Ⅲ Alan  $2021$ SE<sub>1</sub>  $\Box$ 2 Angrešt (Ribes uva-Alan  $ME-LS-B$ 1 u stodoly 9915-2101 ◎  $\frac{1}{3}$  ks Ŵ  $\sqrt{A}$ 2021 SE 1 ،<br>•Angrešt (Ribes uva-Alan ME-LS-A 1 u stodoly  $2021$ 9915-2101 <mark>⊙</mark>  $10<sub>k</sub>$  $SE<sub>1</sub>$ ◢面 **AD Ne** \* hromadné mazání: odstranit (0) Akce: Přidat řádek přílohy S vytisknout do: xxLS Kopírovat řádek přílohy

#### 2) Kliknete do oblasti č. pořadí a číslo přepíšete na jiné a uložíte.

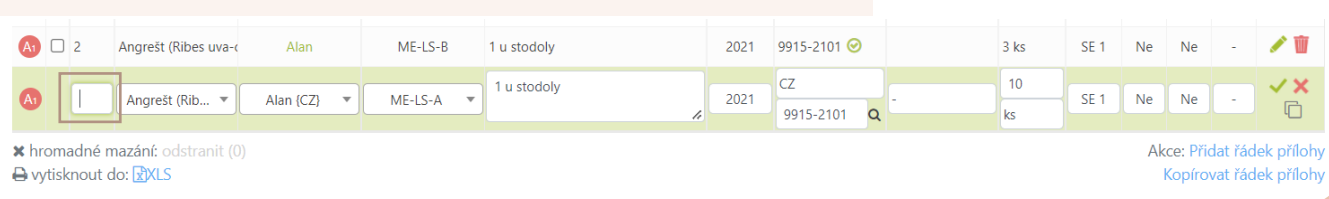

### **Práce se žádostmi/oznámeními**

Po podání žádosti si **stav žádosti můžete zkontrolovat** v základním seznamu Vašich žádostí.

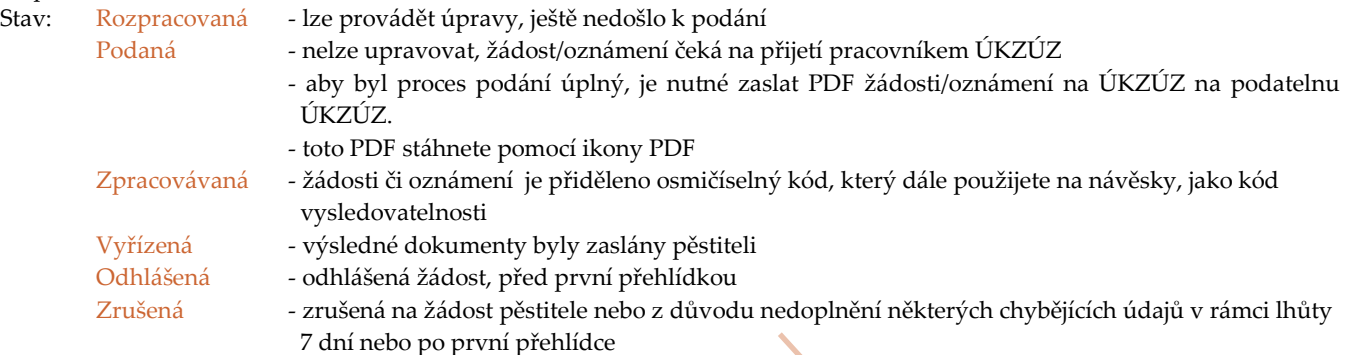

### Žádosti a oznámení

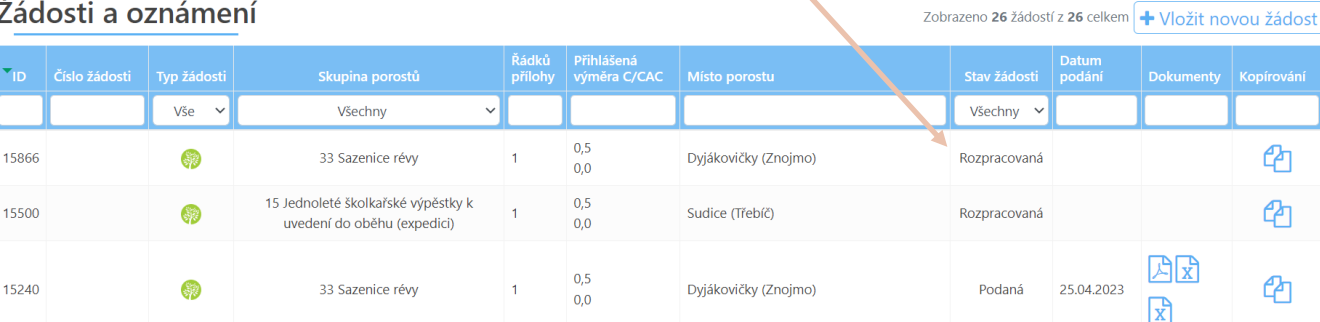

Pro usnadnění a hlavně urychlení podávání žádostí/oznámení lze také **kopírovat celé žádosti/oznámení i s přílohami**, u kterých se oproti minulému roku nemění skupina porostů (matečné porosty nebo pokud byly výpěstky či podnože v loňském roce slabé a necháváte je dorůst)

**!!Výjimka !!**

Celé žádosti lze kopírovat i v případě školkařských výpěstků, a to u loňských **Jednoletých školkařských výpěstků**, které budou v tomto roce přihlášeny jako Víceleté, **ALE** MUSÍTE V HLAVIČCE ŽÁ-DOSTI **ZMĚNIT SKUPINU POROSTU NA VÍCELETÉ**.

Je důležité na tuto úpravu nezapomenout, protože pokud bude skupina porostů zvolena chybně, je to důvod pro nepřijetí a vše budete muset vytvářet a zasílat znovu, včetně žádosti o zrušení předešlého podání.

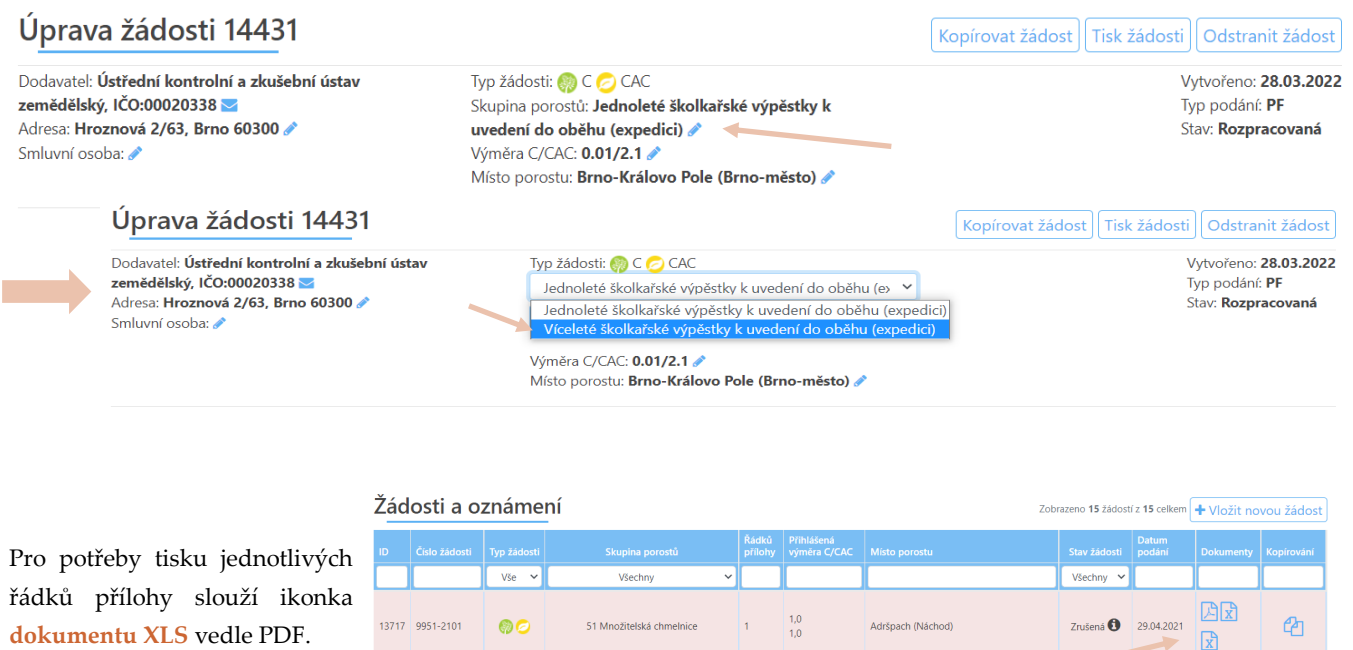

Ikonka **XLS pod PDF** vygeneruje dokument, který potřebujete pro tisk návěsek buď prostřednictvím své tiskárny nebo objednávky u dodavatele návěsek.

### **Ukončení podání**

Pokud máte vše správně vyplněné, pro postoupení žádosti kliknete vpravo nahoře na **"Podat žádost nebo Podat prostřednictvím NIA"** 

### Úprava žádosti 14414

Dodavatel: Ústřední kontrolní a zkušební ústav zemědělský, IČO:00020338 Adresa: Hroznová 2/63, Brno 60300 Smluvní osoba:

Typ žádosti: C C C CAC Skupina porostů: Jednoleté školkařské výpěstky k uvedení do oběhu (expedici) Výměra C/CAC: 0.01/2.1 Místo porostu: Brno-Královo Pole (Brno-město)

Kopírovat žádost | Tisk žádosti | Odstranit žádost Podat žádost Vytvořeno: 21.03.2022

Typ podání: PF Stav: Rozpracovaná

### Příloha žádosti -

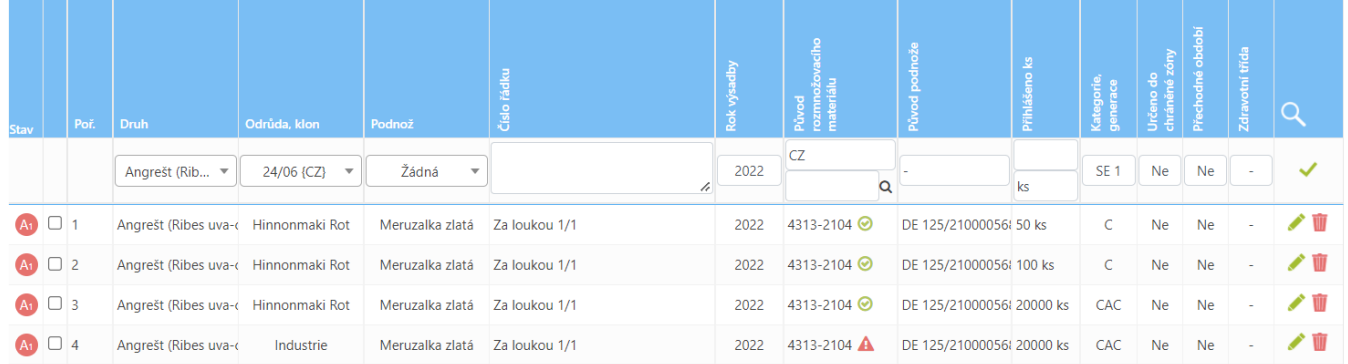

\* hromadné mazání: odstranit (0) S vytisknout do: xxLS

Akce: Přidat řádek přílohy Kopírovat řádek přílohy Zkopírovat řádky přílohy z vybrané žádosti Zobrazeno 4 řádků přílohy z 4 celkem Kód: ZRPR

**Nezapomeňte**, že správné podání Vaší žádosti je **ukončeno podáním (elektronickým, poštou nebo osobním).** Pokud podáváte prostřednictvím NIA, stačí podání pouze přes Registr množitelských porostů. Pokud podáváte klasicky bez NIA, je nutné podat jak v Registru množitelských porostů tak na podatelnu ÚK-ZÚZ odeslat souhrnné PDF žádosti/oznámení**.**

Jakmile žádost podáte, **nebude ji možné na Portálu farmáře změnit či opravit**. Opravu či doplnění by pak bylo nutné zaslat buď jako celou novou žádost, spolu s žádostí o zrušení chybného předešlého podání nebo jako doplnění na ÚKZÚZ. V každém takovémto případě raději kontaktujte **UPOZORNĚNÍ**

pracoviště ÚKZÚZ, kde Vám bude sdělen další postup.

Kontakt: **Ing. Kristýna Pavlíčková**

Do 15. 5. 2024

### **Ing. Petr Boleloucký**

+ 420 737 267 026

vedoucí oddělení trvalých kultur petr.boleloucky@ukzuz.cz + 420 737 267 011

kristyna.pavlickova@ukzuz.cz

#### **Ing. Soňa Hejnalová**

vedoucí oddělní správního OOS sona.hejnalova@ukzuz.cz + 420 737 205 667

# **Podání listinnou formou (formuláře z webu ÚKZÚZ)**

**Žádost o uznání certifikovaného rostlinného materiálu**

Formulář **[ŽÁDOSTI, příloha i návod](https://eagri.cz/public/portal/ukzuz/trvale-kultury/ovoce/formulare/uznavani-a-kontrola-rm)** pro vyplnění, je přístupný ke stažení na webu ÚKZÚZ

**Oznámení o rozsahu výroby konformního rostlinného materiálu**

Formulář **[OZNÁMENÍ](https://eagri.cz/public/portal/ukzuz/trvale-kultury/ovoce/formulare/uznavani-a-kontrola-rm/oznameni-o-rozsahu-vyroby-cac-materialu)** pro vyplnění, je přístupný ke stažení na webu ÚKZÚZ

## **Zrušení/odhlášení žádosti/oznámení**

Zrušit/odhlásit žádost/oznámení nelze **prostřednictvím Portálu farmáře** přes Registr sadů.

Zrušit žádost/oznámení lze pouze **po konání 1. přehlídky.** 

Pěstitel podá žádost o zrušení žádosti/oznámení, které je nutné konkretizovat (ID žádost/oznámení, skupina porostu, datum odeslání, aj.), musí obsahovat identifikační údaje pěstitele a jeho podpis, příp. razítko.

**Před 1. přehlídkou** lze přihlášený porost **odhlásit,** také na základě žádosti pěstitele, obdobně jako u zrušení.

### **Kontakt**

#### **Ing. Kristýna Pavlíčková**

Do 15. 5. 2024

inspektor specialista kristyna.pavlickova@ukzuz.cz + 420 737 267 026

**Po 15.5.2024 vyřizují veškeré dotazy k podání žádostí:**

### **Ing. Petr Boleloucký**

vedoucí oddělení trvalých kultur petr.boleloucky@ukzuz.cz + 420 737 267 011

### **Ing. Soňa Hejnalová**

vedoucí oddělní správního OOS sona.hejnalova@ukzuz.cz + 420 737 205 667

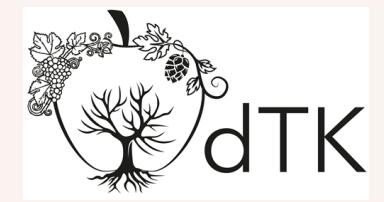

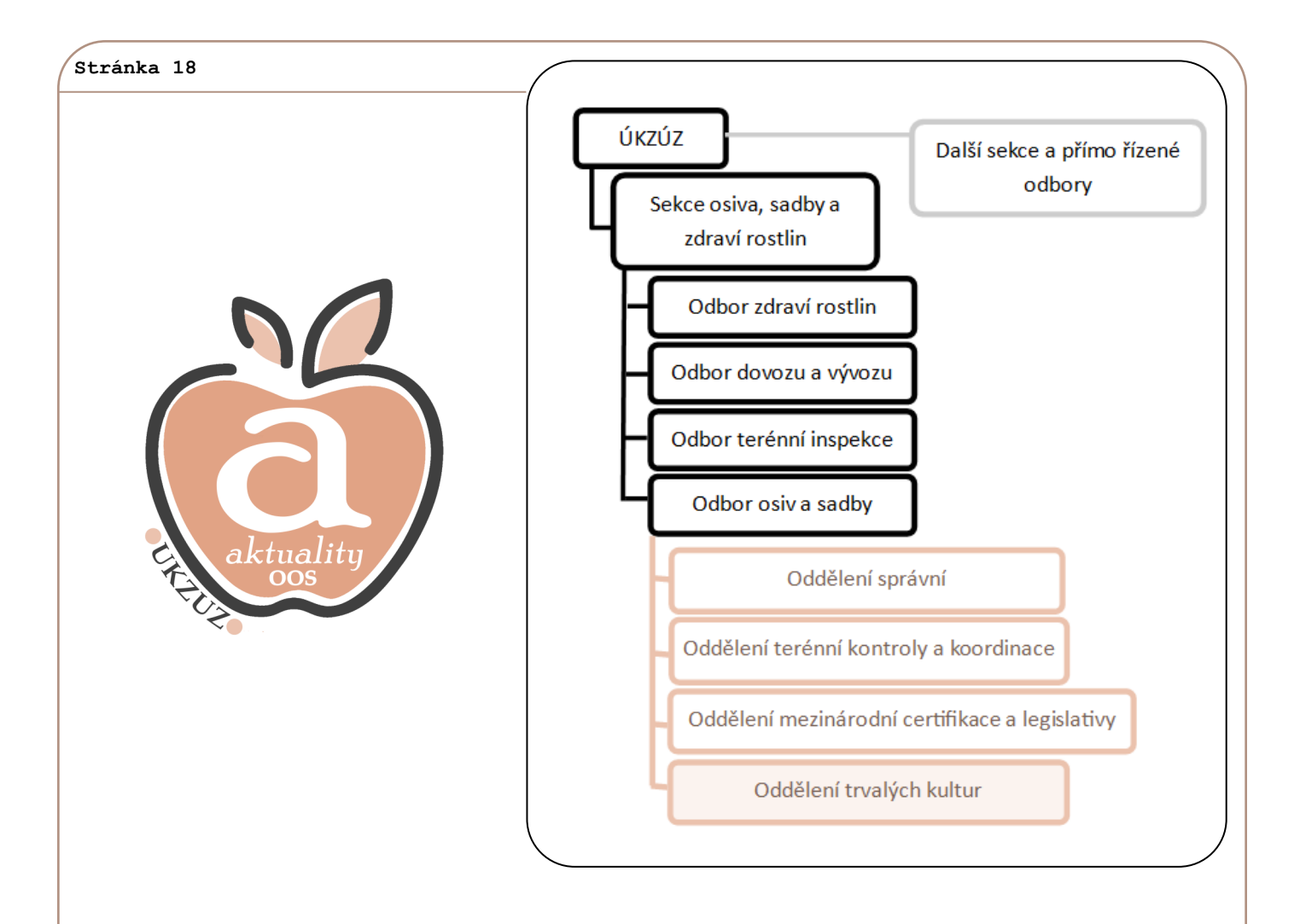

více informací na

 **www.ukzuz.cz**

### **ÚKZÚZ**

Odbor osiv a sadby Za Opravnou 4, 150 06 Praha 5—Motol oddělení trvalých kultur Hroznová 2, 603 00 Brno, tel.: 543 548 230